## **Accessing your Just Host account in Gmail**

- 1. Login to your **Gmail Account**.
- 2. In the top lefthand corner, open the Settings cog and choose **Settings**.

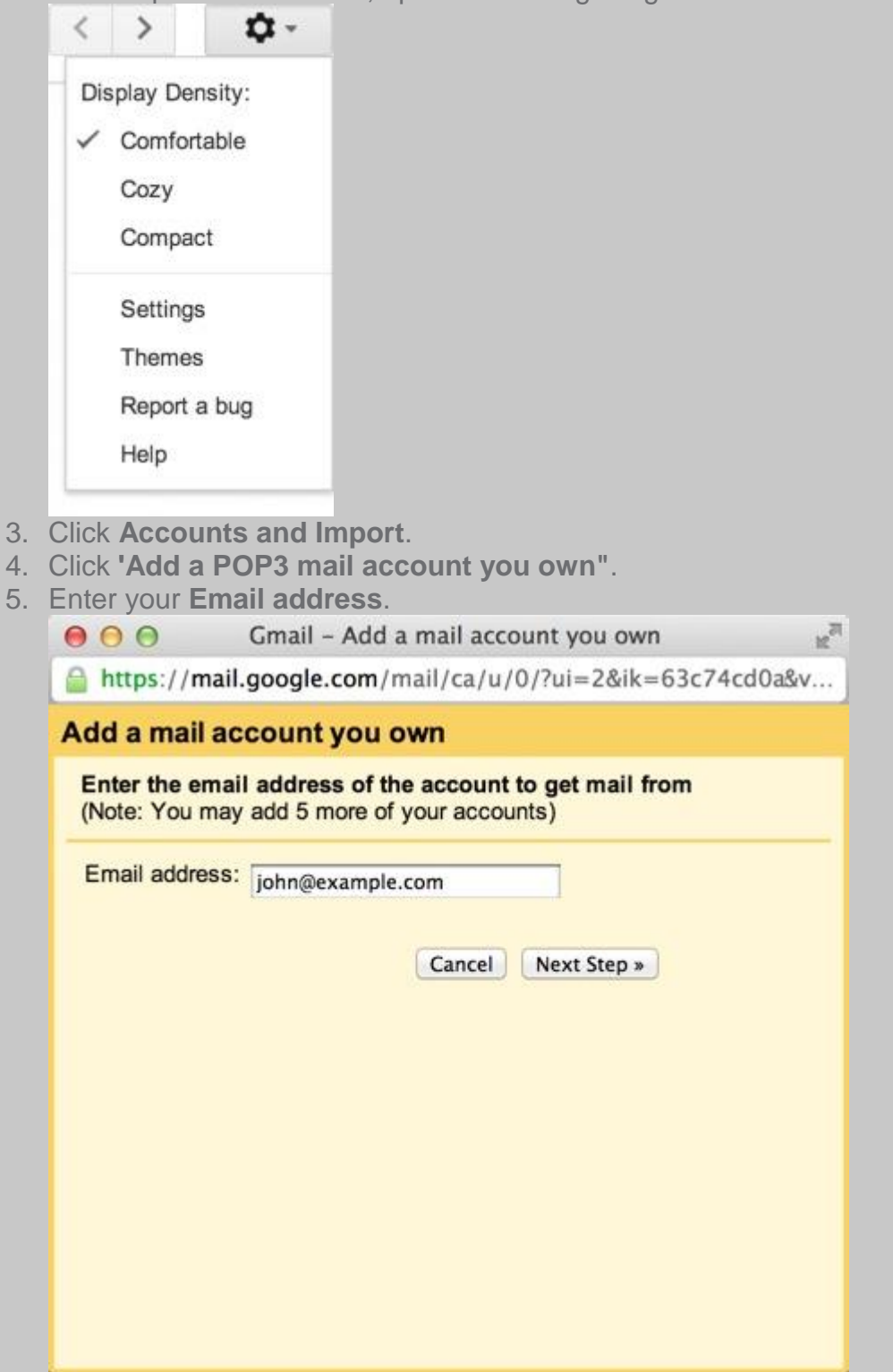

6. Click the **Next** button.

- 7. Enter your full email address as the **Username**.
- 8. Enter **Password** for your email account.

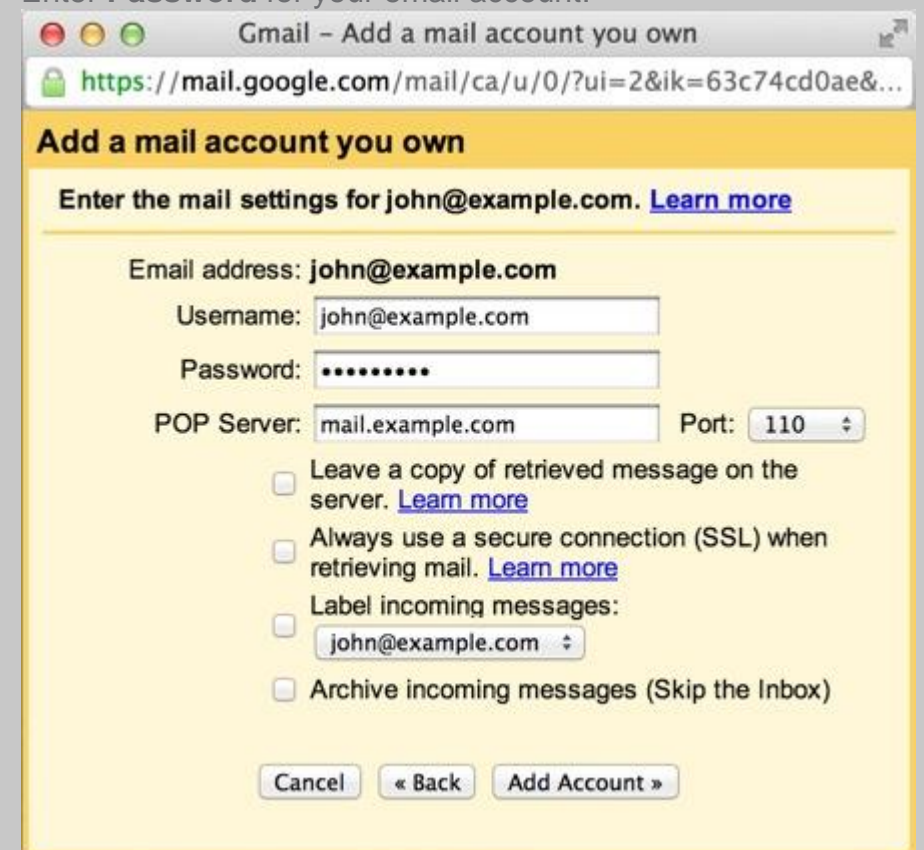

- 9. Enter the POP Server. This will vary depending on if you choose to use the **Always use a secure connection (SSL) option**
- o **Without SSL:** This will be your domain name preceded by **"mail."**
- o **With SSL:** This will be your servers hostname. Also make sure the port is changed to 995. If you don't know your servers hostname, go to your cpanel. On the left side you will see a section called **stats**. Click the expand stats link if it is present. The hostname will be shown in the list of stats.
- 10.Choose any additional options you may want.
- 11.Click the **Add Account** button.

## **Outgoing Mail (SMTP)**

1. Choose **" Yes, I want to be able to send mail as john@example.com"**

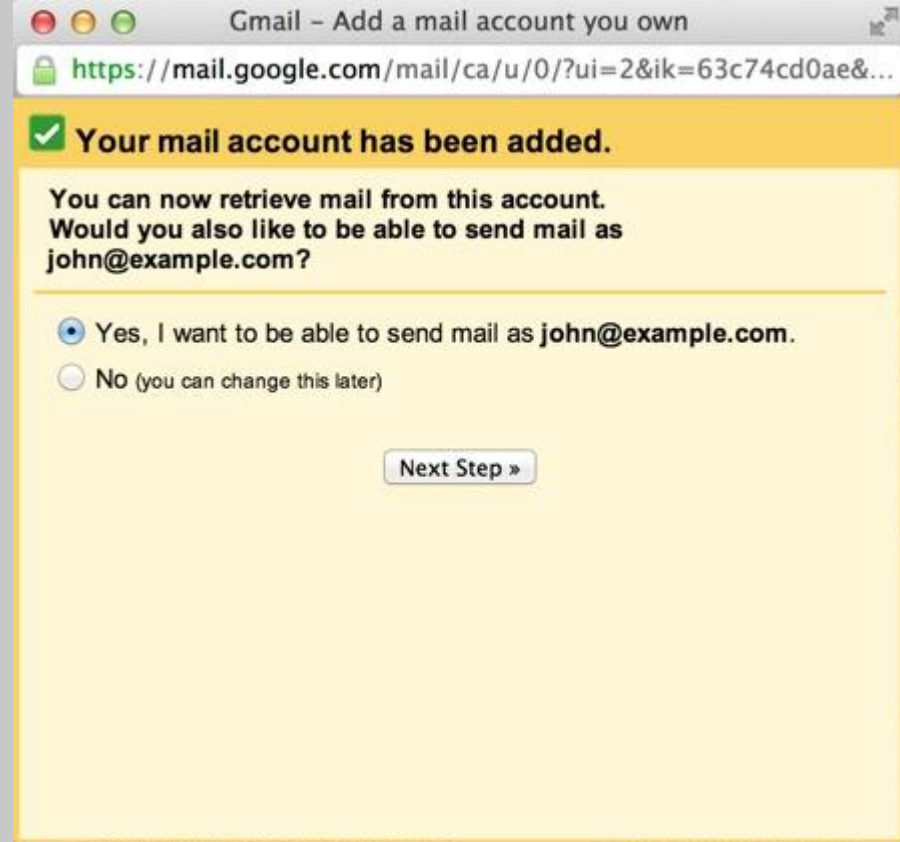

2. Choose if you will use this address as an Alias.

To learn more about Aliases in Gmail please see [Googles Knowledge Base Article](http://support.google.com/mail/bin/answer.py?hl=en&answer=1710338&ctx=gmail)

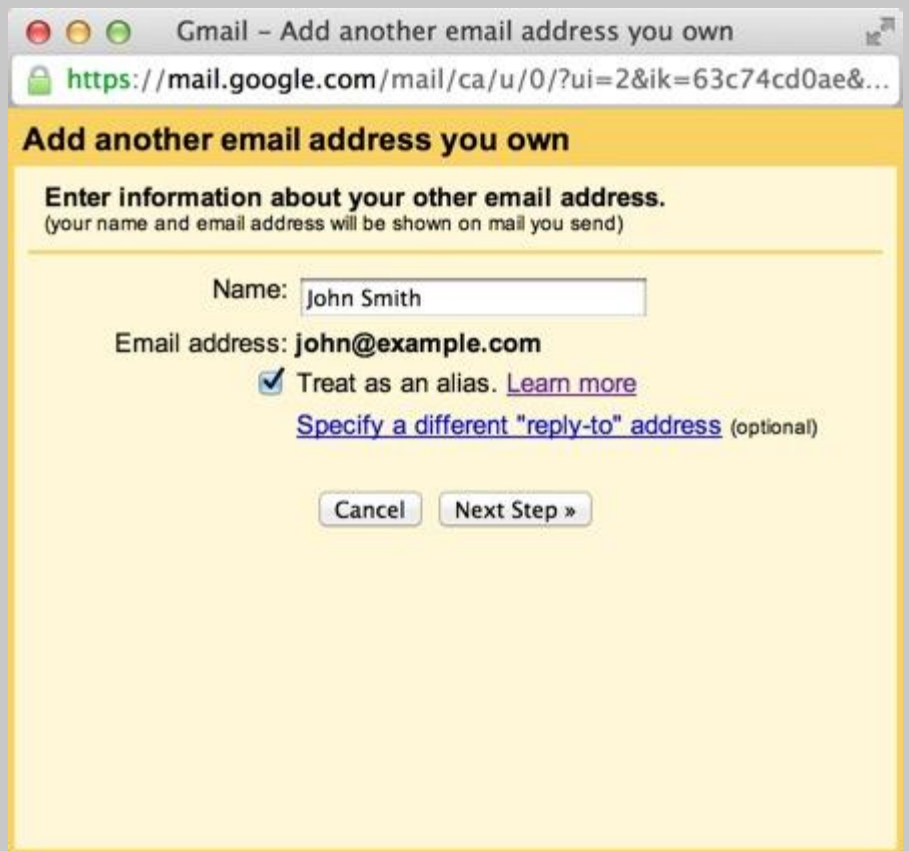

- 3. Click the **Add account** button.
- 4. Choose to send **"Send through example.com SMTP server"**
- 5. Enter the SMTP Server.
- o **Without SSL:** This will be your domain name preceded by **"mail."**
- o **With SSL:** This will be your servers hostname. If you don't know your servers hostname, go to your cpanel. On the left side you will see a section called **stats**. Click the expand stats link if it is present. The hostname will be shown in the list of stats.
- 6. Enter your full email address as the **Username**.
- 7. Enter **Password** for your email account.

8. Choose **Port** 25 (Non SSL) or 465 (SSL).

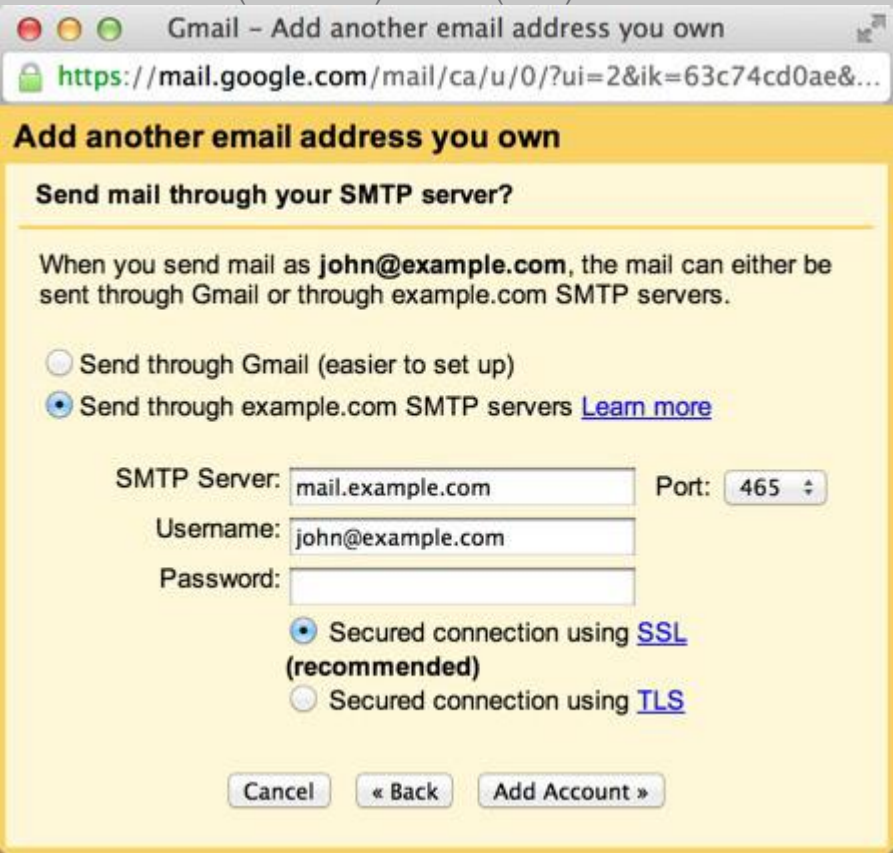